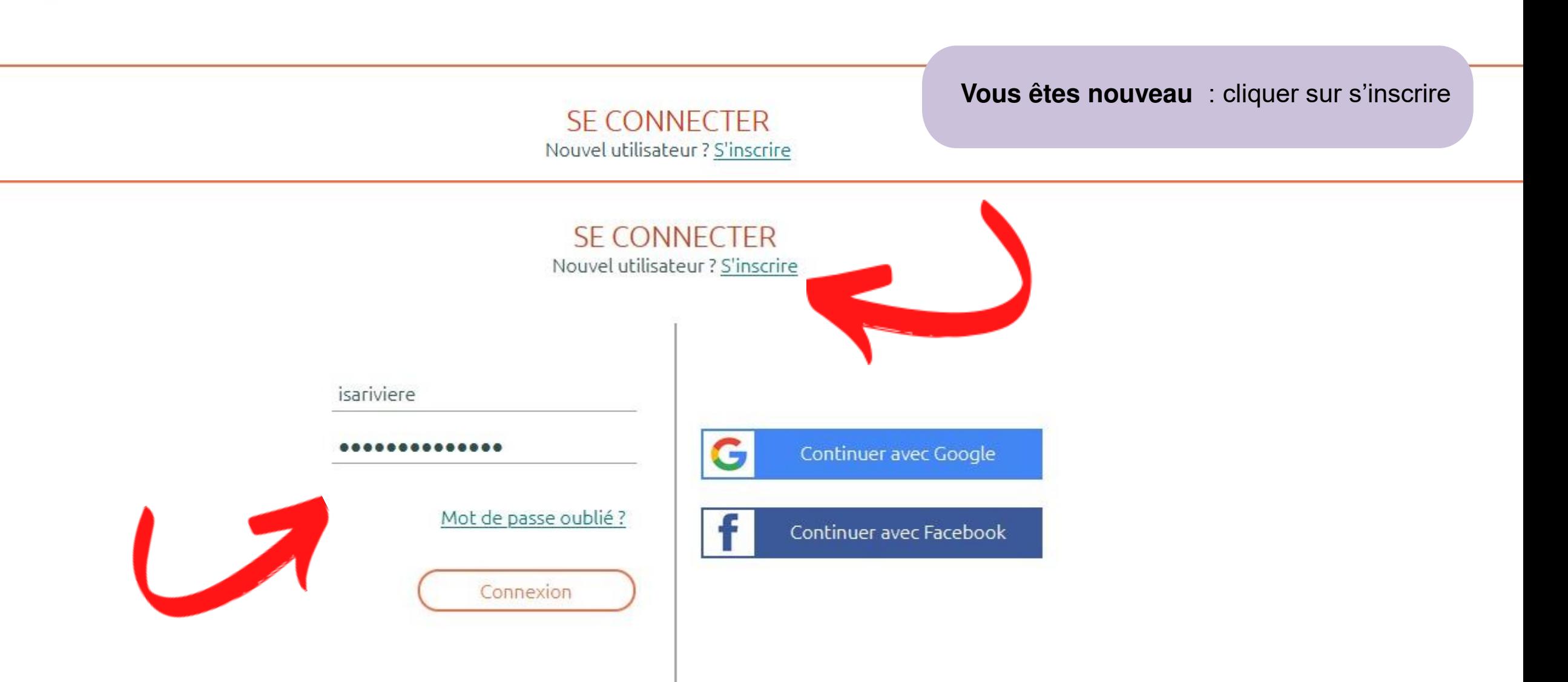

Le 23 juin, rendez-vous à Autrans pour l'événement trail de l'été : LE SENTIER DES OURS

Au programme cette année - 3 parcours trail: 7,13 et 22 km - 2 parcours marche nordique chronométrée : 7 et 13 km Et petite nouveauté 2 parcours pour les enfants : 1,5 et 3 km

Le Sentier des Ours est organisé par la Foulée Blanche, en collaboration avec : - l'Office de Tourisme Intercommunal du Vercors, - et l'association Les Nordic'Walkers.

#### **Vous avez déjà un compte bénévoles :**

Si vous vous êtes inscrits pour nous aider sur : la Foulée Blanche 2022 – 2023 -2024 le Sentier des ours 2022 - 2023 Entrer :

- votre identifiant
- votre mot de passe
- Cliquer sur connexion

En dessous, vous pouvez redemander votre mot de passe si vous l'avez oublié

**Si vous n'avez plus votre identifiant ou votre mot de passe ne recréer surtout pas un compte, faites nous un mail pour nous le dire et nous vous le renverrons.**

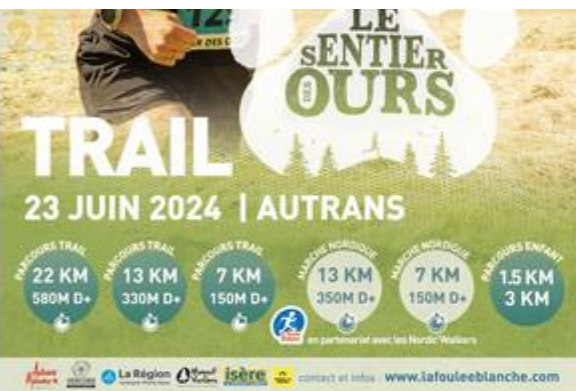

## Cliquez sur le lien reçu dans le message

# Petite aide pour l'inscription

Vous trouverez ci-dessous une petite aide pour faciliter votre inscription mais vous trouverez également tout au long de votre parcours d'inscription une aide représenter par un **"?"** ainsi qu'un rappel au dessus de chaque page à compléter.

N'hésitez pas si vous avez des questions ou besoin d'aide à prendre contact avec nous.

#### Il manque une photo pour plus de convivialité.

**Vous avez déjà un compte bénévoles :** il suffit de vérifier vos informations et de les modifier si nécessaire

• Cliquer sur suivant

### **Vous êtes nouveau**

- Compléter les renseignements demandés
- Choisir un identifiant de connexion, si vous n'avez pas l'habitude d'utiliser un identifiant, je vous conseille de le choisir simple du type prenom+nom attachée en minuscule. ex : isabelleriviere
- Choisir un mot de passe et le confirmer sur la ligne du dessous.

Seul obligation : il doit comporter 8 caractères avec des chiffres et des lettres

N'oubliez pas de conserver votre identifiant et votre mot de passe pour plus tard

• Cliquer sur suivant

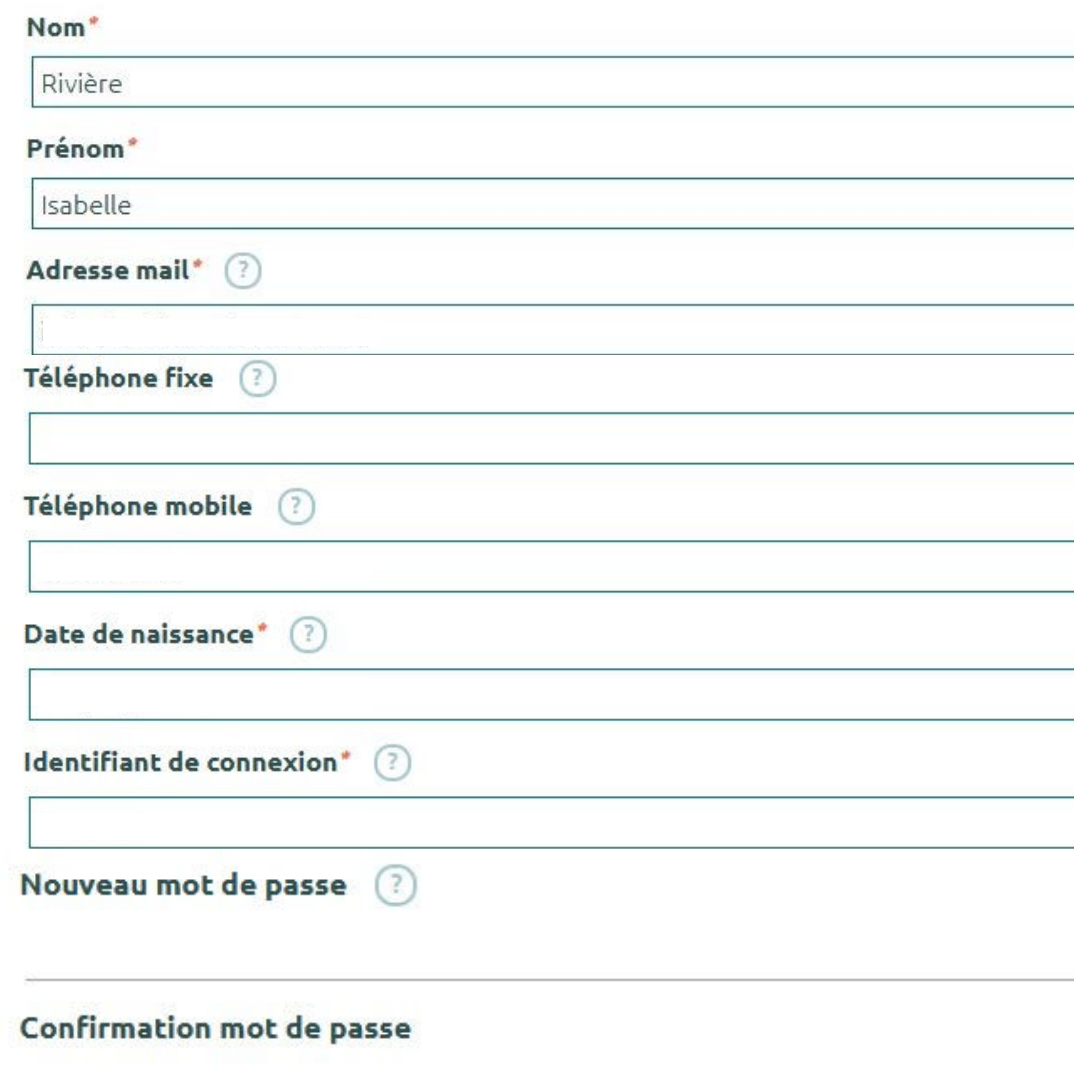

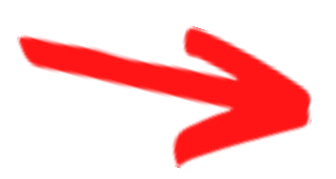

Merci de renseigner ces champs pour que nous puissions vous joindre et que vous puissiez vous reconnecter à ce site.

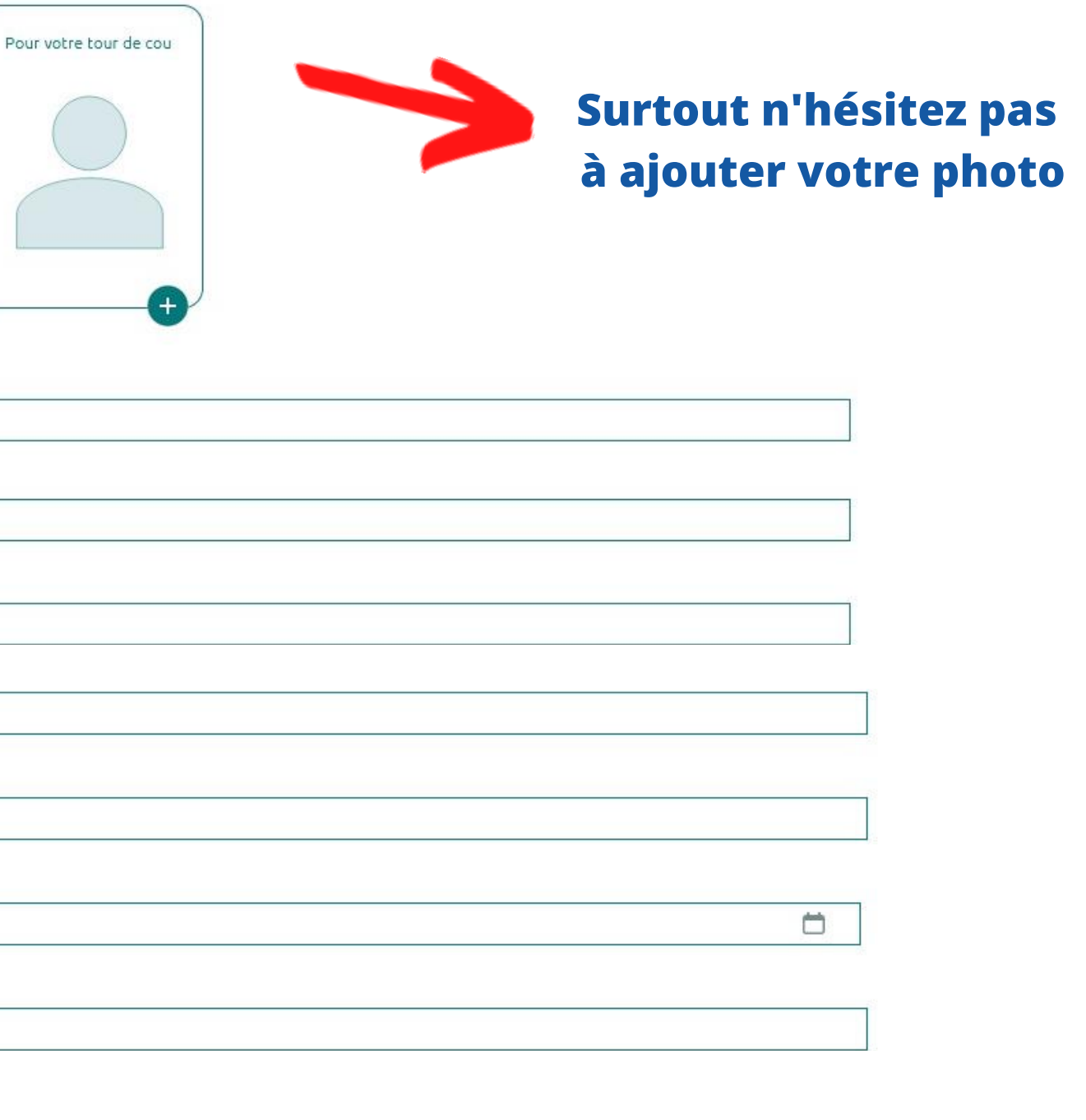

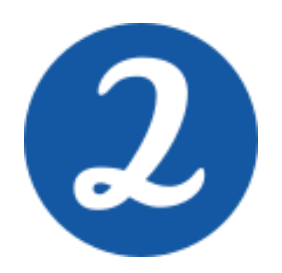

**Vous avez déjà un compte bénévoles,** il suffit de vérifier vos informations et de les modifier si nécessaire

• Cliquer sur suivant

#### **Vous êtes nouveau**

- Compléter les renseignements demandés
- Cliquer sur suivant

# Profil For **Adresse** code postal **Ville** Taille de vêtement \* **Langues parlées**  $n^{\circ}$ de permis de conduire  $\sigma$  ${\bf \textbf{Commentaires}} \quad \textcircled{\small 2}$

 $\left( \left( \right) \right)$ 

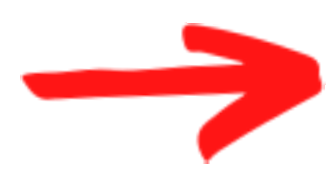

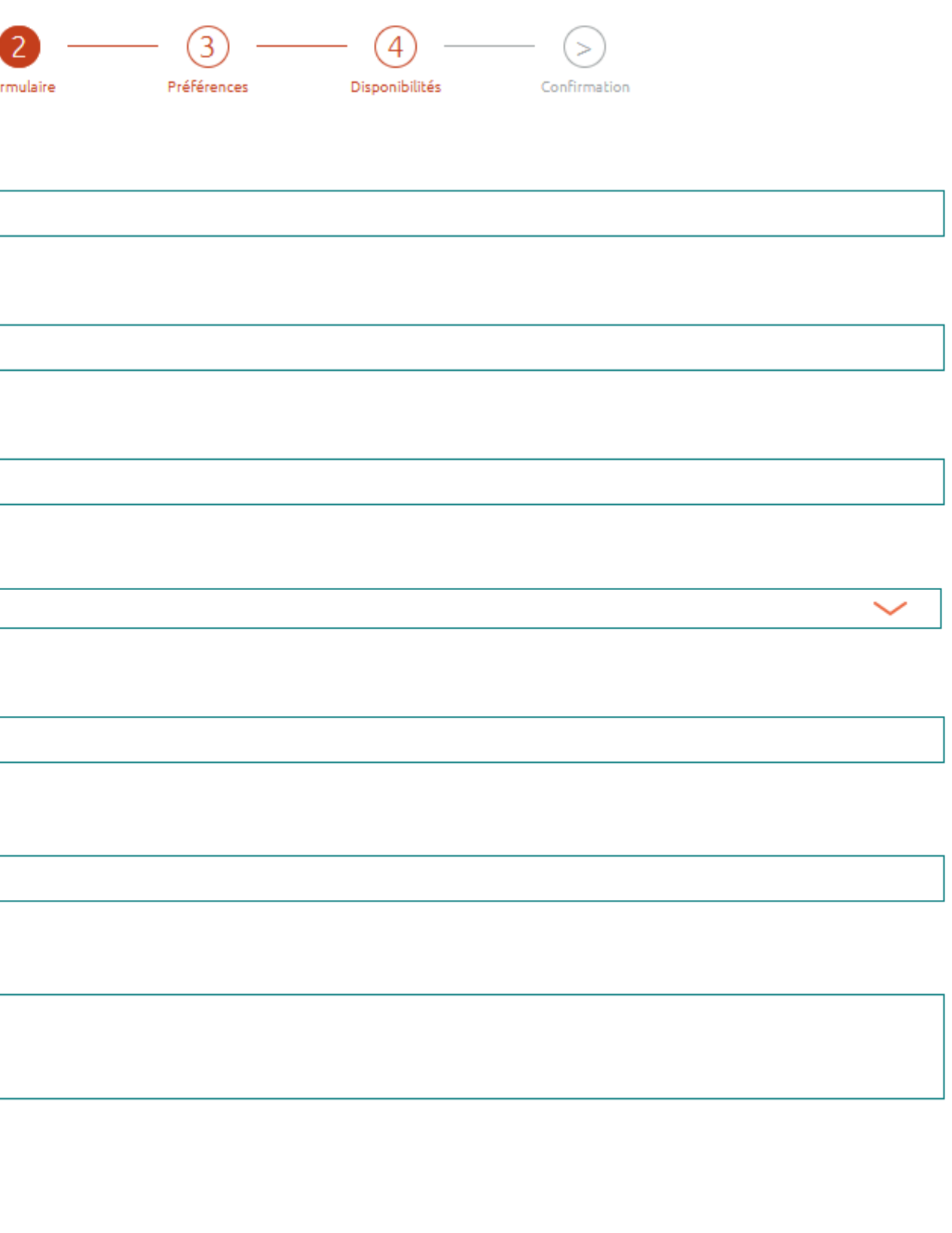

Suivant

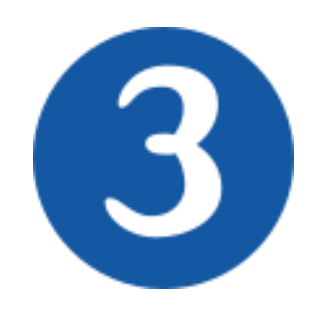

#### **Choix de votre mission :**

• Cliquer dans la ou les cases « souhait » en face de la ou les mission(s) de votre choix

**Missions** 

 $\sim$ 

• Cliquer sur suivant

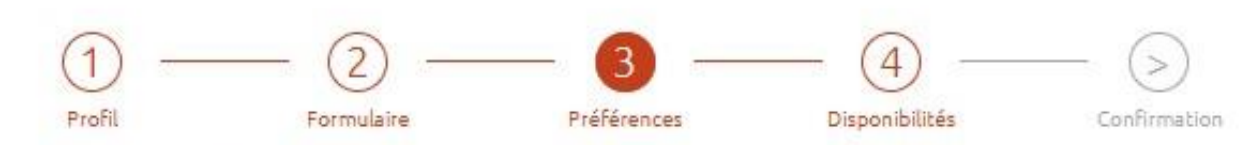

Indiquez les postes sur lesquels vous avez déjà tenu une permanence, ainsi que les postes que vous aimeriez faire, si vous avez une préférence. Pour nous indiquer le ou les poste(s) que vous voulez tenir cocher la case "souhait"

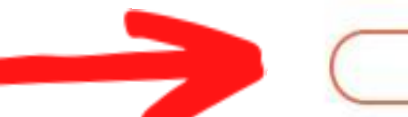

#### **Descript**

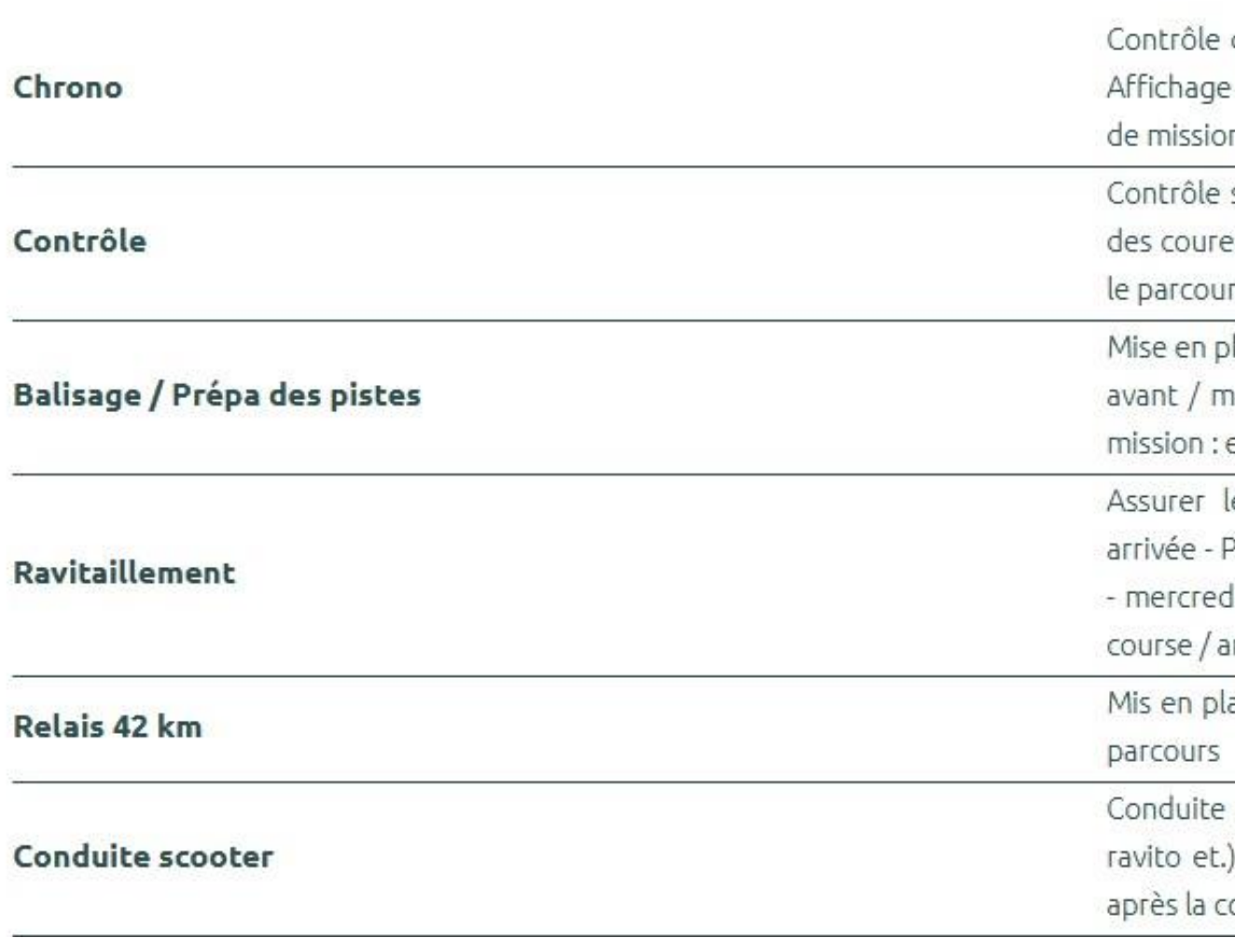

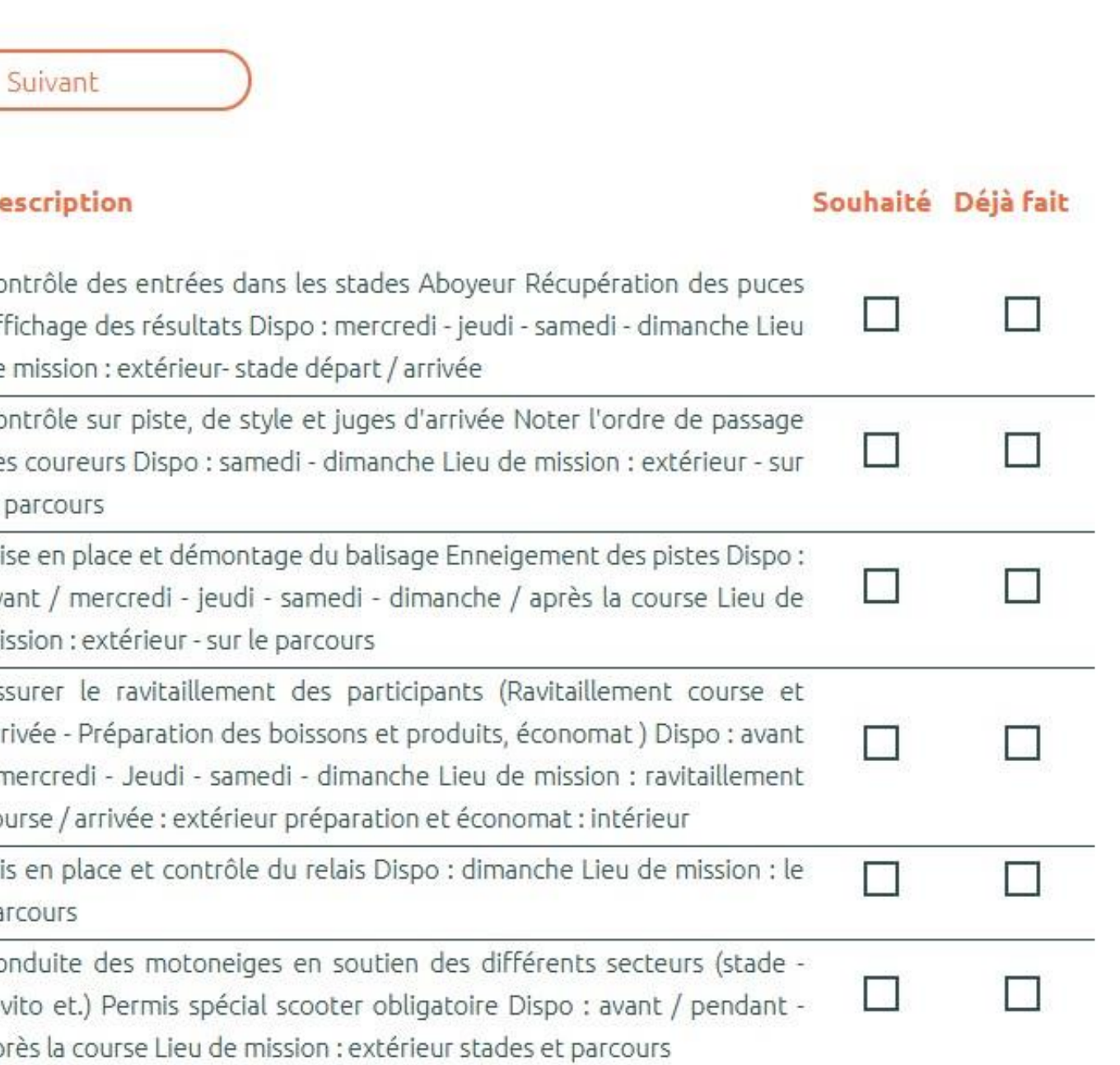

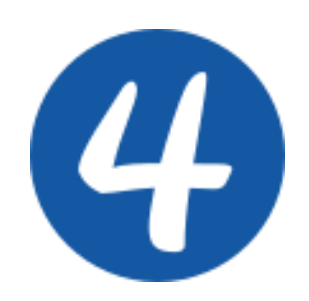

## **Choix de votre disponibilité :**

• Cliquer sur "ouvrir t pour faire apparaitre créneaux disponible flèche orange à gau pour ouvrir la date s

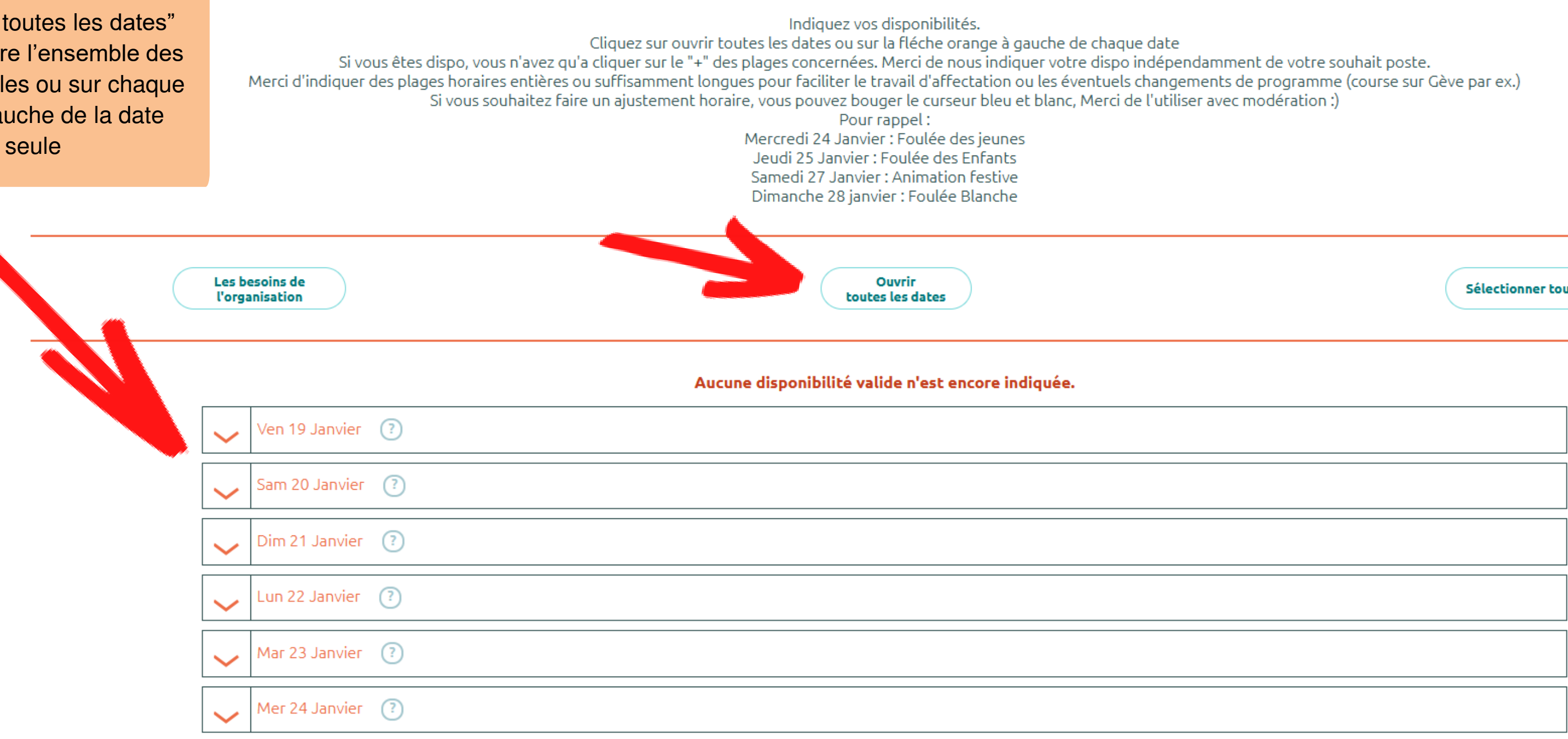

 $\circled{2}$ 

Formulaire

 $\circled{3}$ 

Préférences

 $\bigcap$ 

Profil

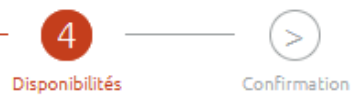

 $\overline{4}$ 

 $\left( \begin{array}{c} 1 \ 1 \end{array} \right)$ 

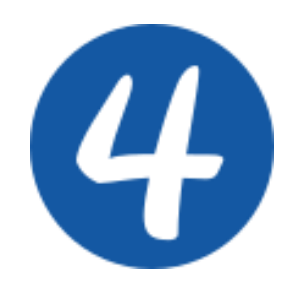

#### **Choix de votre disponibilité :**

• Cliquer sur le « + » pour choisir ce créneau. Il faut nous indiquer vos disponibilités indépendamment de votre souhait de poste.

Merci d'indiquer des plages horaires entières ou suffisamment longues pour faciliter le travail d'affectation ou les éventuels changements de programme ( course sur Gève par ex.)

Si toutefois vous deviez modifier un créneau vous pouvez l'ajuster en faisant glisser les petits points blanc.

Si vous n'y arrivez pas je vous laisse mettre en commentaires votre choix de créneaux

• Cliquer sur enregistrer les disponibilités

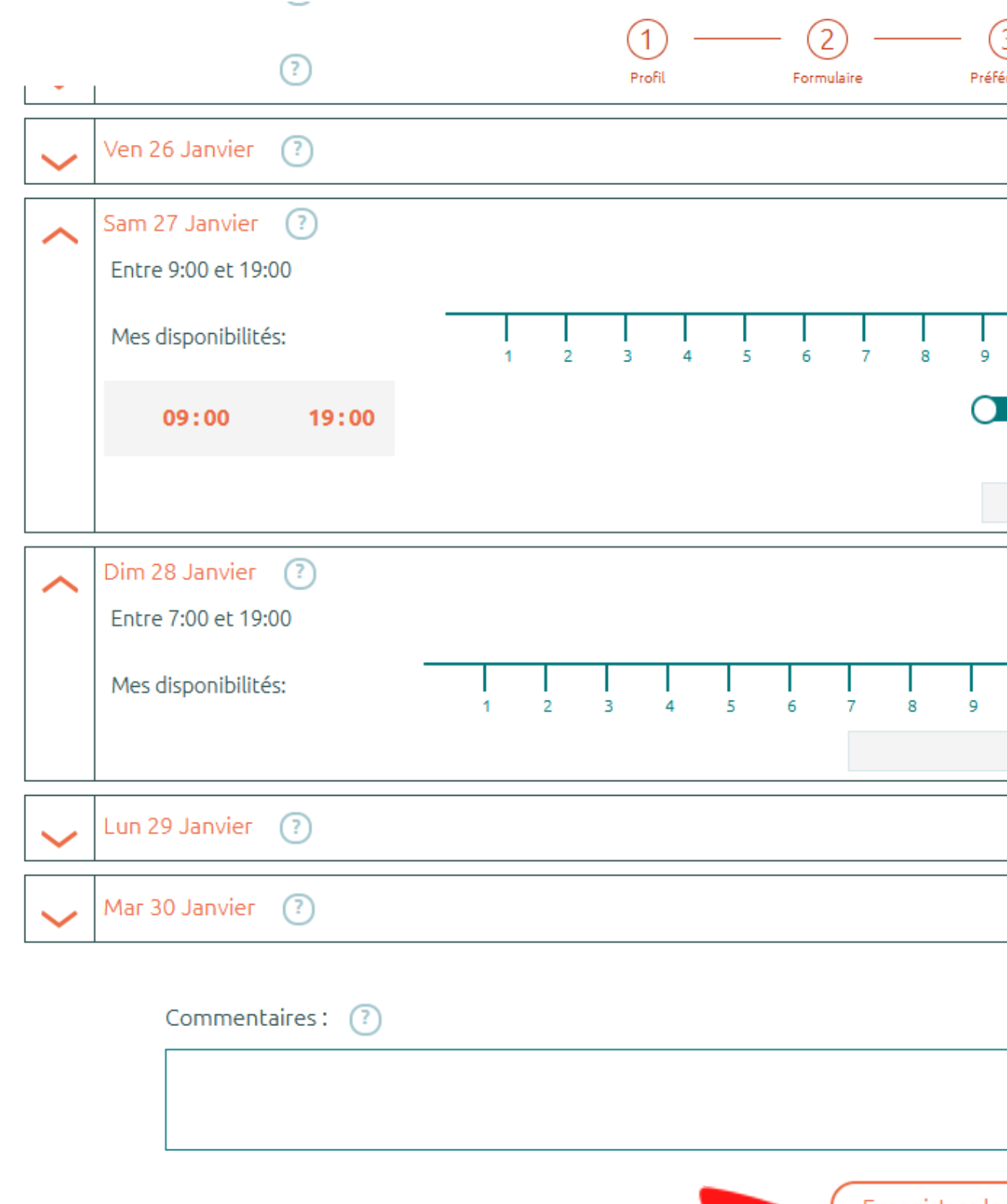

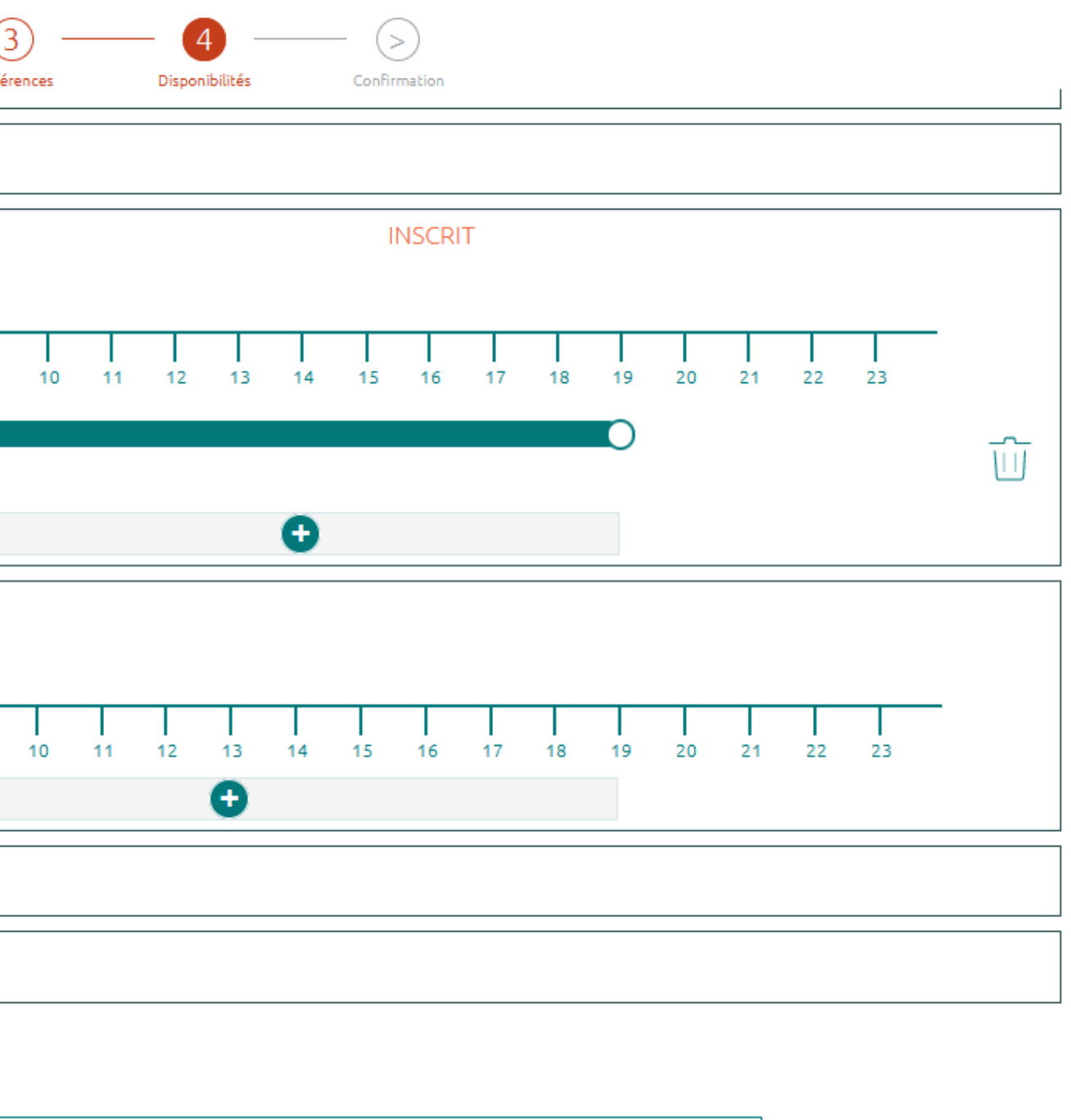

Enregistrer les disponibilités

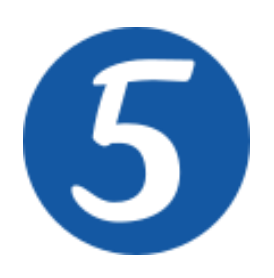

Vous recevez un message d'inscription dans votre boite mail

A partir de ce moment là vous pouvez revenir consulter, votre profil bénévoles dès que vous le souhaitez avec votre identifitant et votre mot de passe

### LA FOULEE BLANCHE

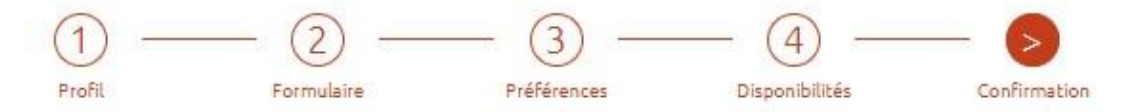

Merci de nous apporter votre aide pour la prochaine édition de la Foulée Blanche. On revient vers vous rapidement pour vous donner la date de notre rencontre bénévoles et les plannings. A bientôt

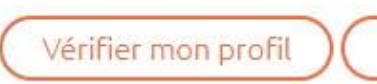

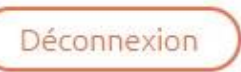